# **[Kreowanie nowej bazy danych w](https://pomoc.comarch.pl/xl/2020/index.php/dokumentacja/kreowanie-nowej-bazy-danych-w-comarch-erp-xl/) [Comarch ERP XL](https://pomoc.comarch.pl/xl/2020/index.php/dokumentacja/kreowanie-nowej-bazy-danych-w-comarch-erp-xl/)**

Aby rozpocząć pracę z systemem Comarch ERP XL należy utworzyć bazę danych. Funkcję kreowania bazy danych należy otworzyć z modułu Menadżer baz uruchomionego jako administrator. Po otwarciu modułu należy wybrać opcje Utwórz bazę.

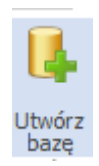

#### **Krok 1**

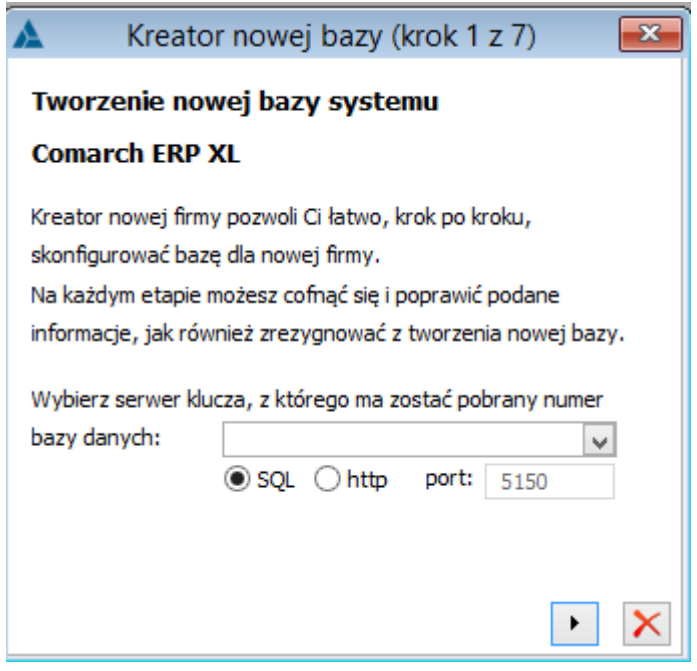

W pierwszym kroku należy wskazać serwer klucza

Opcja SQL oznacza iż komunikacja z kluczem Hasp będzie wykonywana za pośrednictwem bazy danych. Tutaj ważne jest to, że Menedżer Kluczy działa tylko na serwerach bazodanowych MS SQL. Opcja rekomendowana jeśli ERP XL pracuje na bazie danych Microsoft SQL Serwer

Opcja http – to opcja oznaczająca, że komunikacja z kluczem

hasp będzie się odbywać w protokole http bezpośrednio do serwisu klucza. Opcje należy bezwzględnie zaznaczyć w przypadku gdy ERP XL działa na bazie danych PostgreSQL.

## **Krok 2**

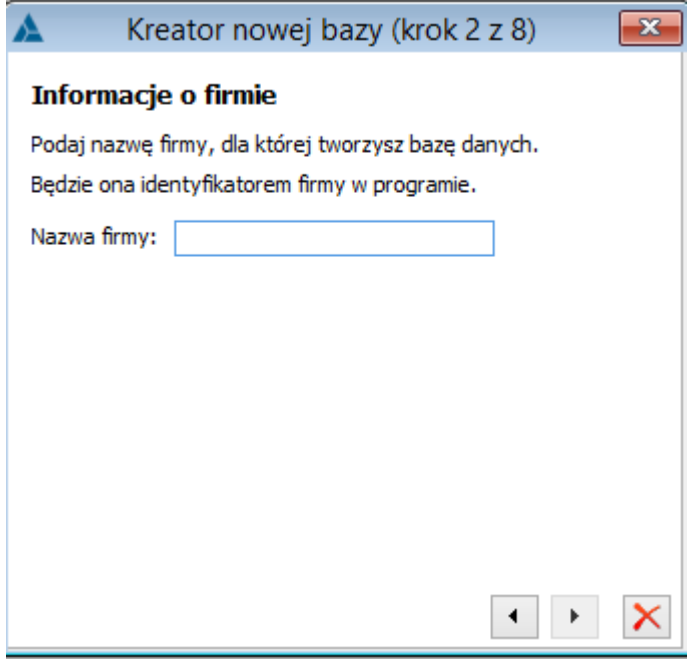

W drugim kroku należy podać nazwę firmy, dla której tworzona jest baza.

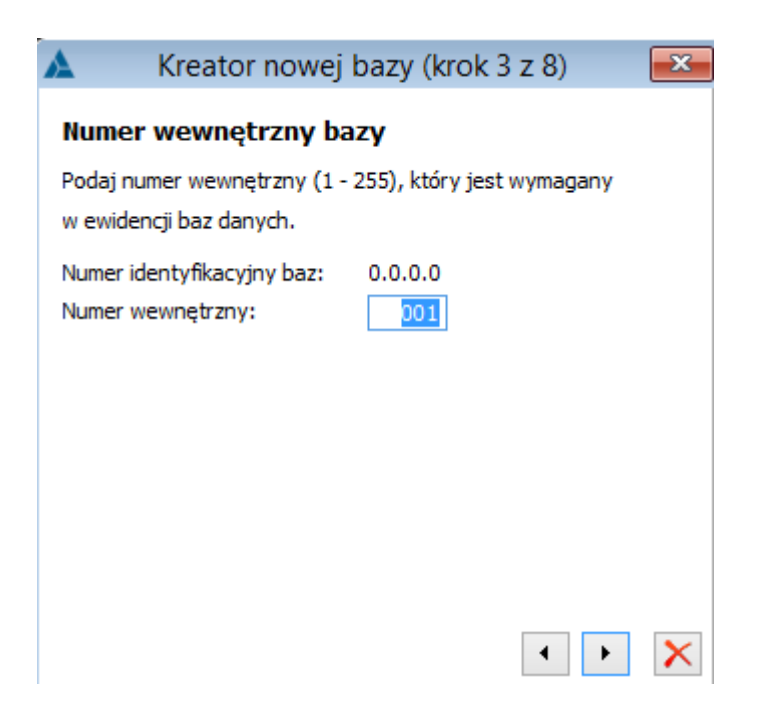

W kroku trzecim należy podać wewnętrzny dowolny numer bazy danych.

# **Krok 4**

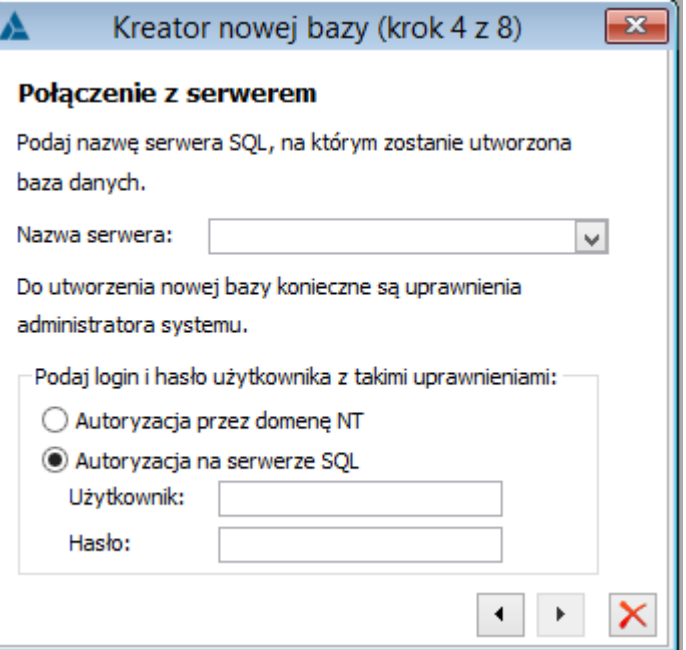

W kolejnym kroku należy podać nazwę serwera, na którym utworzona ma zostać baza oraz login i hasło użytkownika z prawami administracyjnymi na serwerze SQL. W przypadku zaznaczenia opcji: Autoryzacja przez domenę NT nastąpi próba logowania do serwera przy użyciu poświadczeń użytkownika obecnie zalogowanego do systemu Windows. W przypadku zaznaczenia opcji: Autoryzacja na serwerze SQL należy podać login oraz hasło użytkownika z uprawnieniami administratora do serwera SQL.

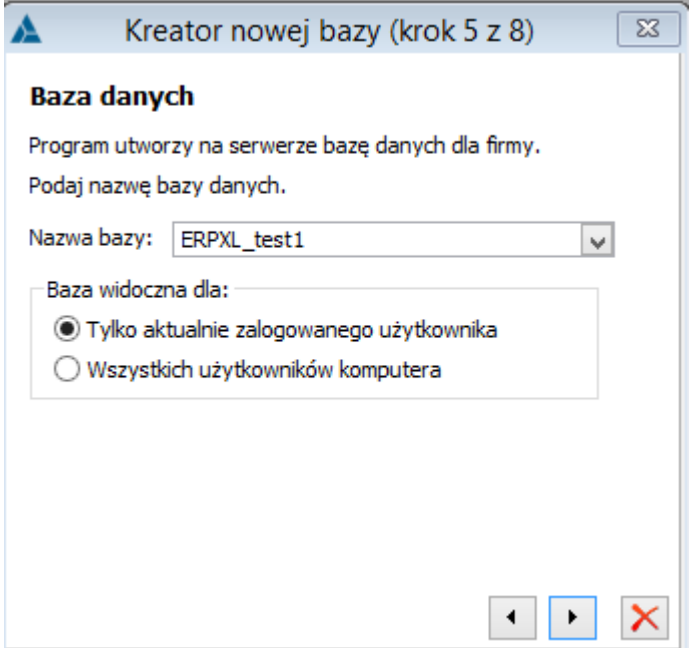

Następnie należy podać nazwę, pod jaką ma zostać na serwerze utworzona baza danych dla firmy oraz oznaczyć, czy baza będzie widoczna tylko dla aktualnie zalogowanego użytkownika, czy dla wszystkich użytkowników komputera.

## **Krok 6**

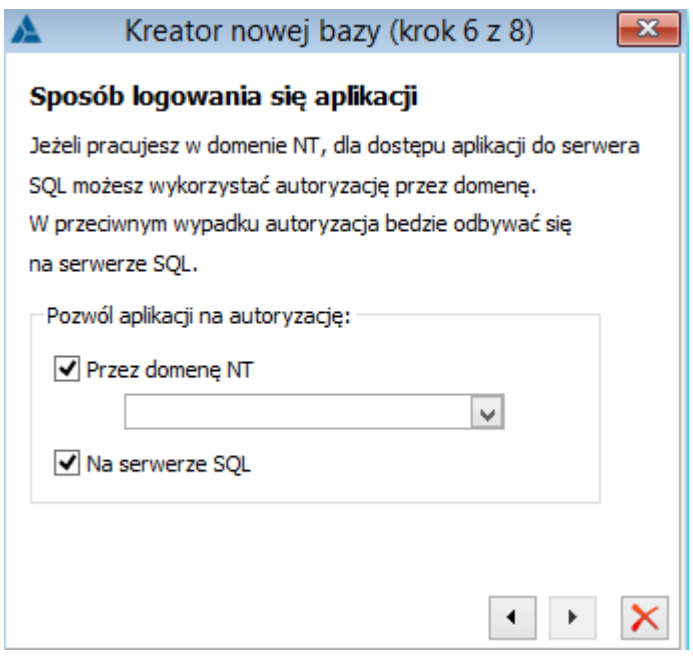

W ostatnim etapie należy określić sposób logowania aplikacji COMARCH ERP XL do serwera SQL.

W przypadku oznaczenia opcji Przez domenę NT należy wybrać

login użytkownika Windows w domenie NT, za pomocą którego nastąpi logowanie.

W przypadku oznaczenia opcji Na serwerze SQL zostanie wyświetlone okno odnośnie sposobu logowania dla danego stanowiska.

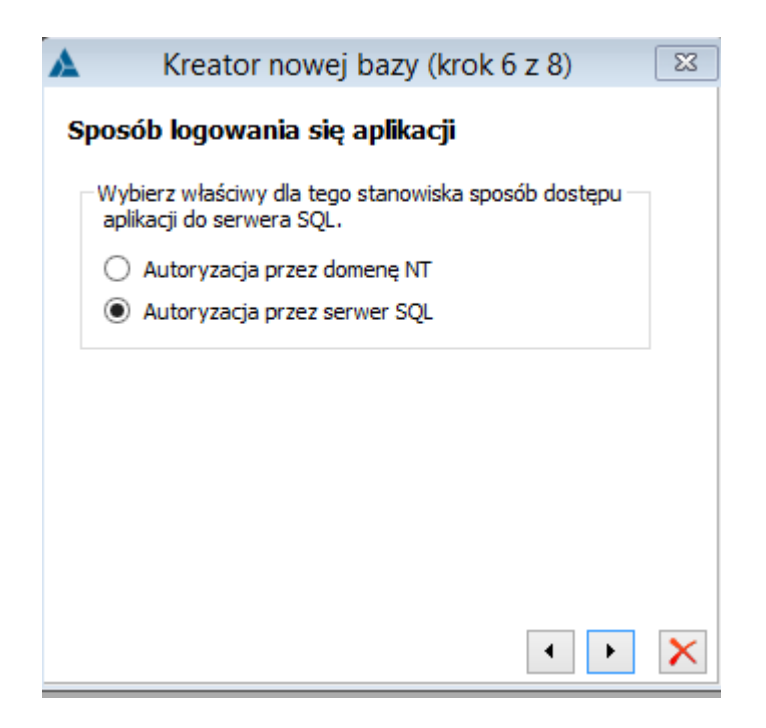

## **Krok 7**

W przypadku zaznaczenia opcji Autoryzacja przez serwer SQL zostanie wyświetlone okno w którym należy stworzyć 3 nowe loginy używane podczas logowania do bazy danych. Od wersji XL 2018.1 system domyślnie nie korzysta z ze standardowych loginów i haseł tworzonych na serwerze SQL.

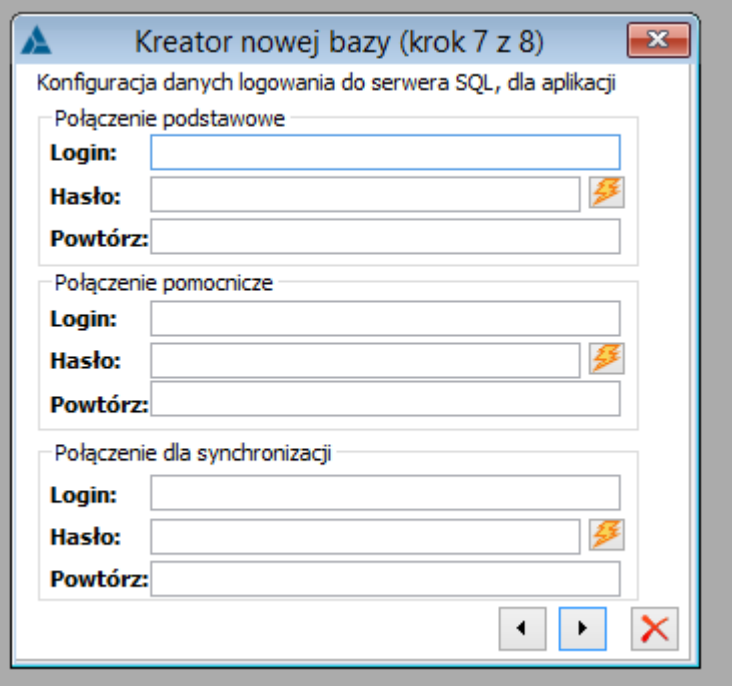

- W sekcji Połączenie podstawowe zostanie utworzony login do podstawowo połączenia pomiędzy ERP XL a bazą danych
- Sekcja Połączenie pomocnicze służy do stworzenia loginu dla połączenia ADO z bazą danych.
- Sekcja Połączenie dla synchronizacji tworzy login dla synchronizacji z aplikacjami zewnętrznymi (np.Optima Offilne)

Przycisk służy do wygenerowania losowego hasła.

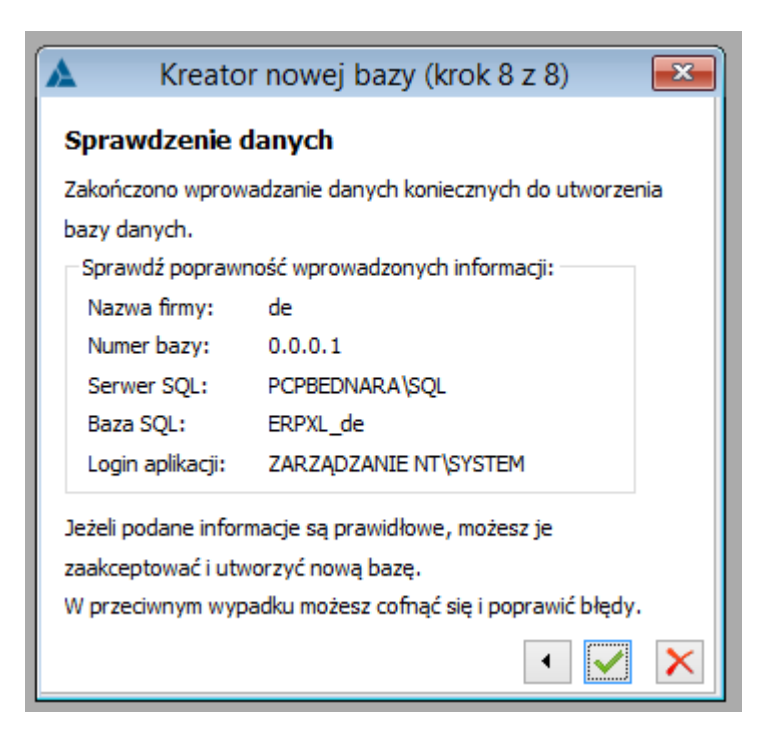

W ostatnim kroku po sprawdzeniu poprawności podanych wcześniej informacji można uruchomić proces kreacji bazy. Po zakończeniu procesu kreowania bazy i zamknięciu okna z zapisami zdarzeń pojawi się komunikat. Na tak wykreowanej bazie można rozpocząć pracę.

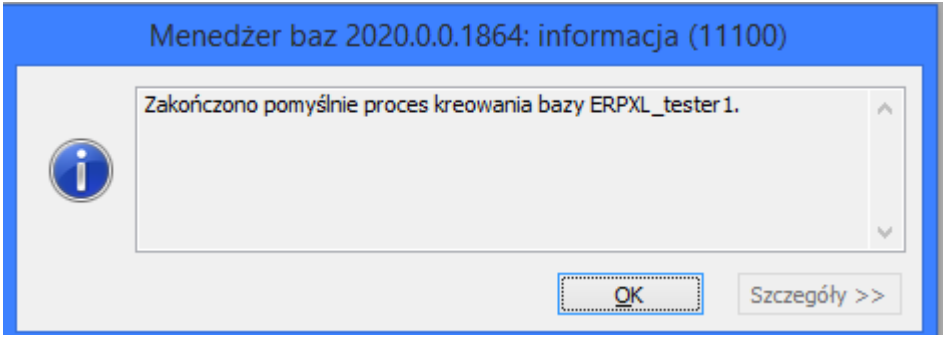

# **[Podłączanie bazy danych](https://pomoc.comarch.pl/xl/2020/index.php/dokumentacja/podlaczanie-bazy-danych/)**

W celu usunięcia bazy danych należy otworzyć Menedżer baz uruchomionego jako administrator, następnie otworzyć kreator podłączania bazy danych za pomocą ikony:

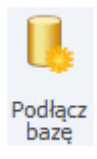

# **Krok 1**

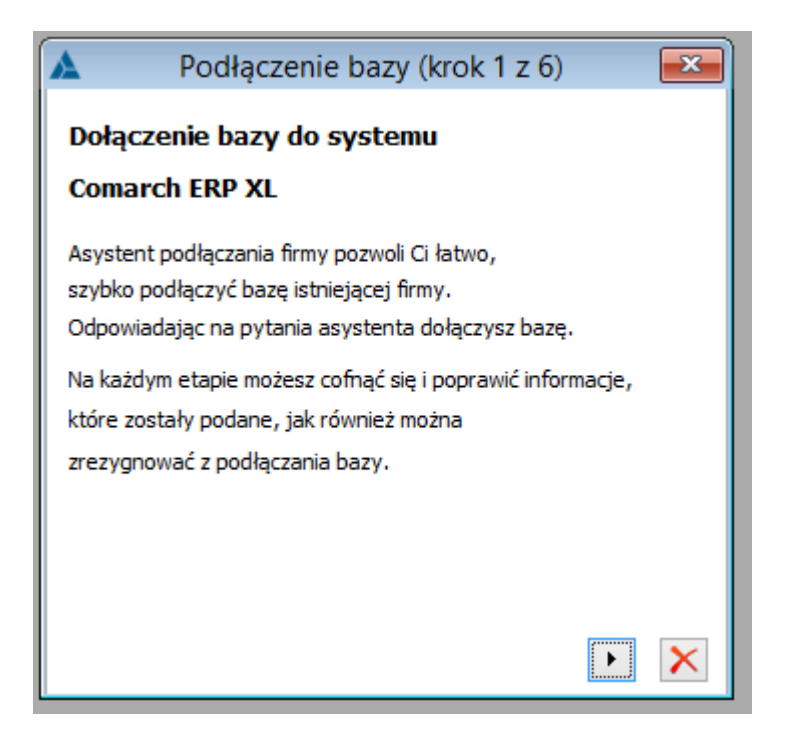

Po otwarciu okna podłączania bazy danych zostanie wyświetlone okno informacyjne.

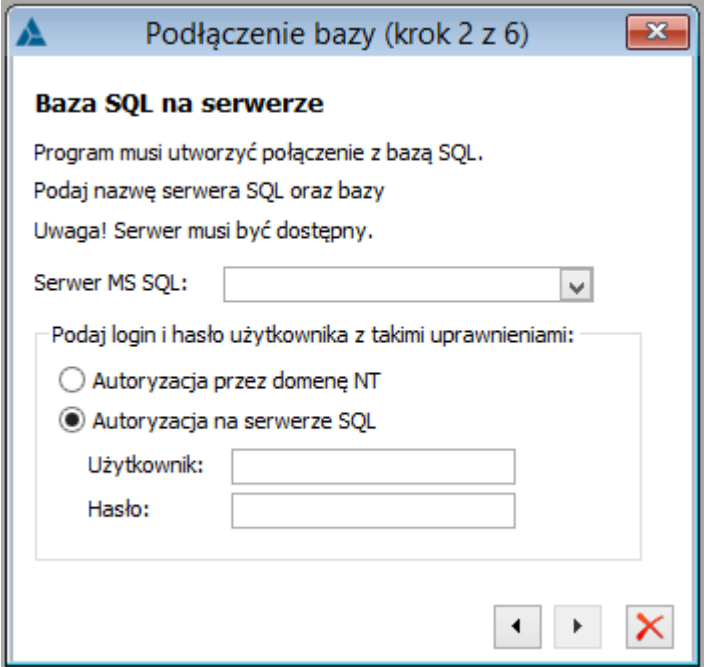

W kroku 2 należy wybrać serwer, na którym znajduje się baza danych, w przypadku wybrania autoryzacji na serwerze SQL należy podać login oraz hasło użytkownika. W przypadku zaznaczenia opcji: Autoryzacja przez domenę NT nastąpi próba logowania do serwera przy użyciu poświadczeń użytkownika obecnie zalogowanego do systemu Windows.

#### **Krok 3**

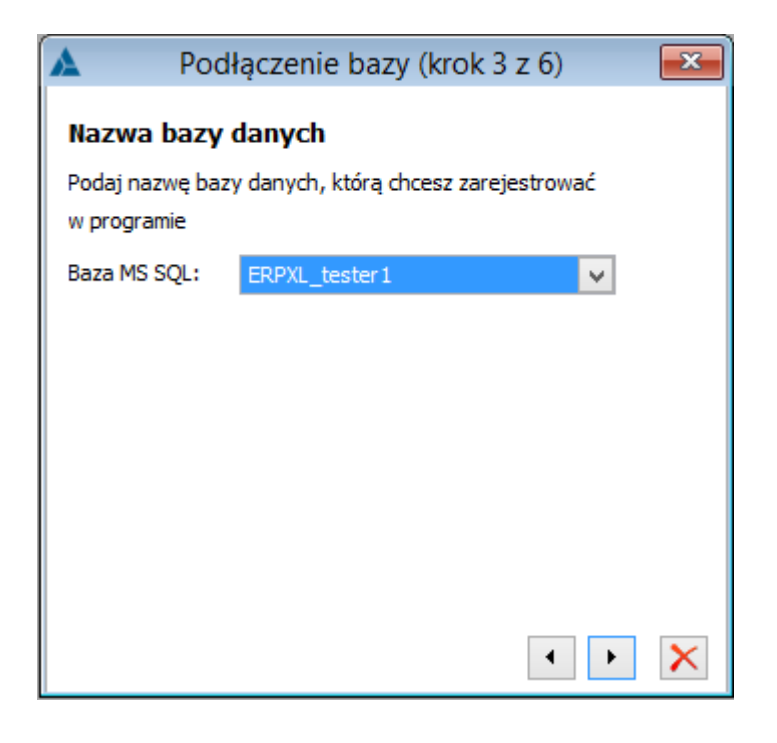

W kolejnym kroku należy wybrać żądaną bazę danych.

# **Krok 4**

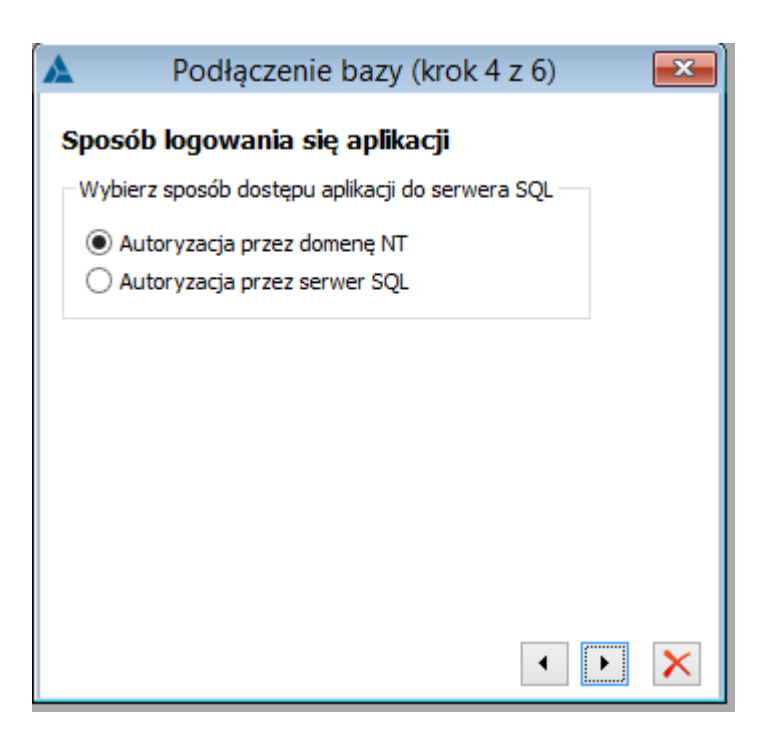

W kroku czwartym zostanie wyświetlone okno wyboru sposobu dostępu aplikacji do serwera SQL. W przypadku autoryzacji przez domenę NT zostanie wyświetlone okno połączenia użytkowników z loginami:

## **Krok 5**

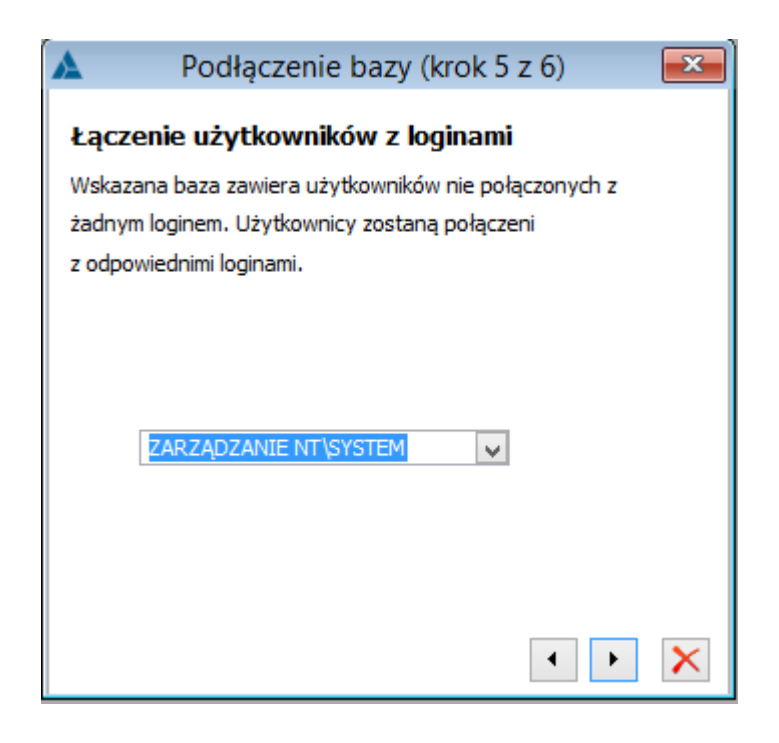

W przypadku autoryzacji przez serwer SQL zostanie wyświetlone

okno w którym należy stworzyć 3 nowe loginy używane podczas logowania do bazy danych.

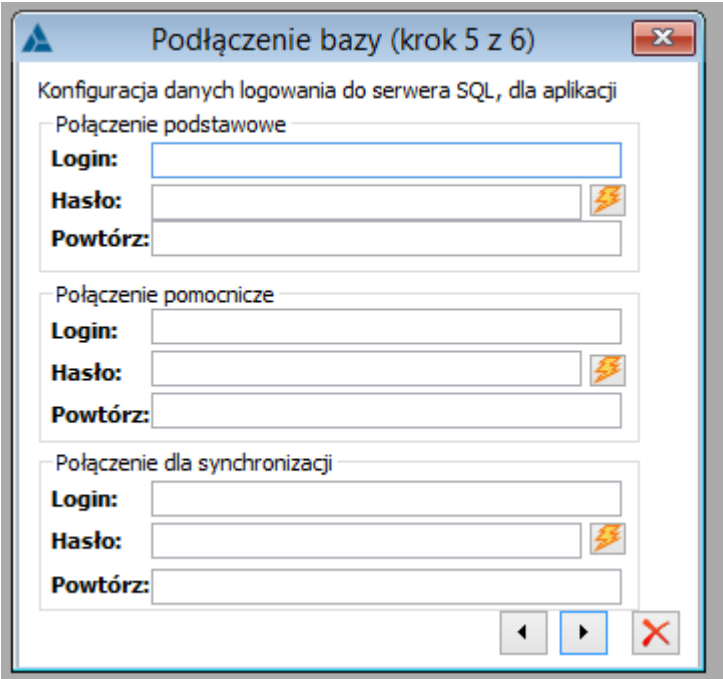

- W sekcji Połączenie podstawowe zostanie utworzony login do podstawowo połączenia pomiędzy ERP XL a bazą danych
- Sekcja Połączenie pomocnicze służy do stworzenia loginu dla połączenia ADO z bazą danych.
- Sekcja Połączenie dla synchronizacji tworzy login dla synchronizacji z aplikacjami zewnętrznymi (np.Optima Offilne)

Przycisk <sup>3</sup> służy do wygenerowania losowego hasła.

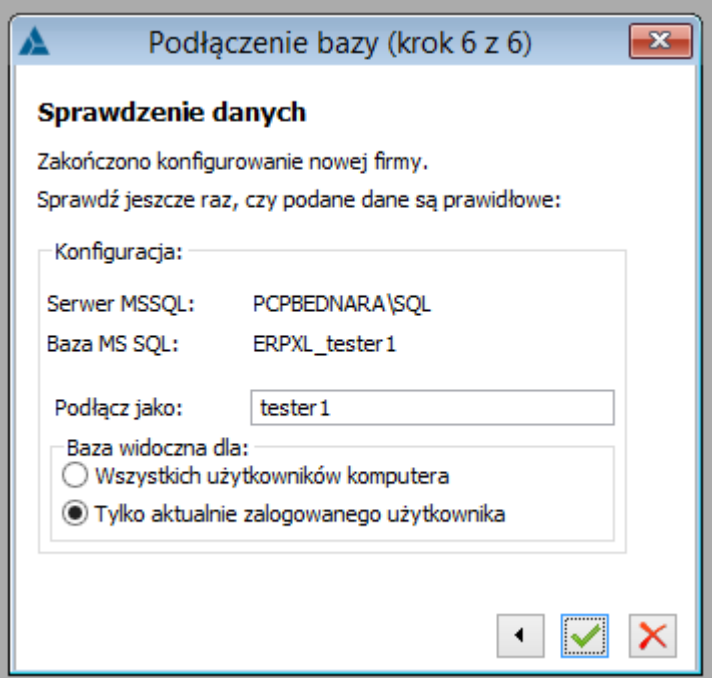

W ostatnim kroku zostanie wyświetlone okno w którym można zmienić nazwę bazy danych wyświetlaną na liście baz danych oraz czy baza danych ma być widoczna na liście baz dla wszystkich użytkowników, po wprowadzeniu danych można uruchomić proces podłączania bazy danych, po zakończeniu procesu zostanie wyświetlony komunikat.

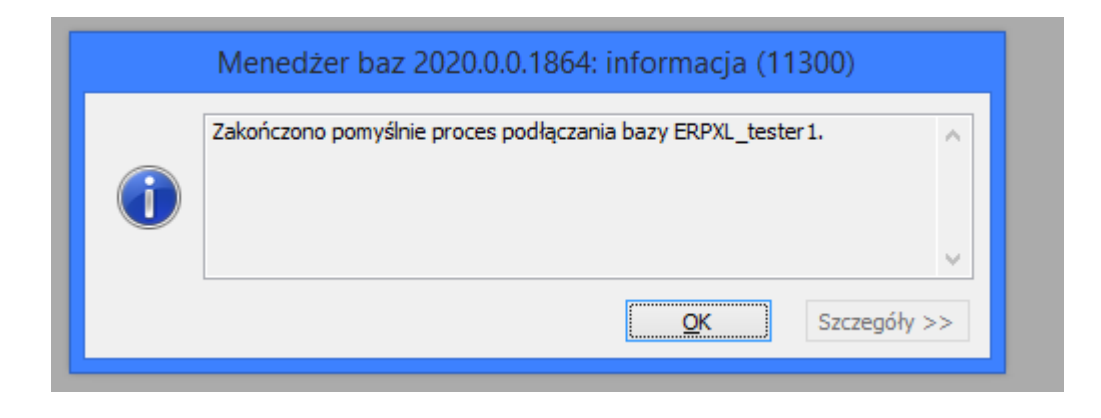

# **[Usuwanie bazy danych](https://pomoc.comarch.pl/xl/2020/index.php/dokumentacja/usuwanie-bazy-danych/)**

W celu usunięcia bazy danych należy otworzyć Menedżera baz uruchomionego jako administrator, następnie przejść na listę

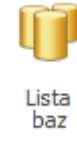

baz za pomocą ikony

Na liście należy zaznaczyć żądaną bazę, po wybraniu ikony kosza zostanie otwarty kreator usuwania bazy danych.

# **Krok 1**

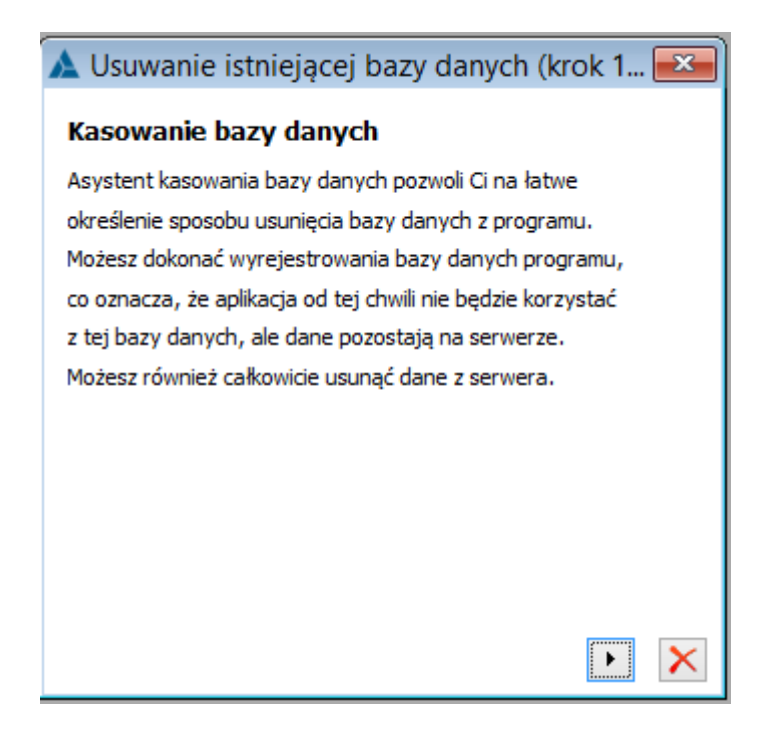

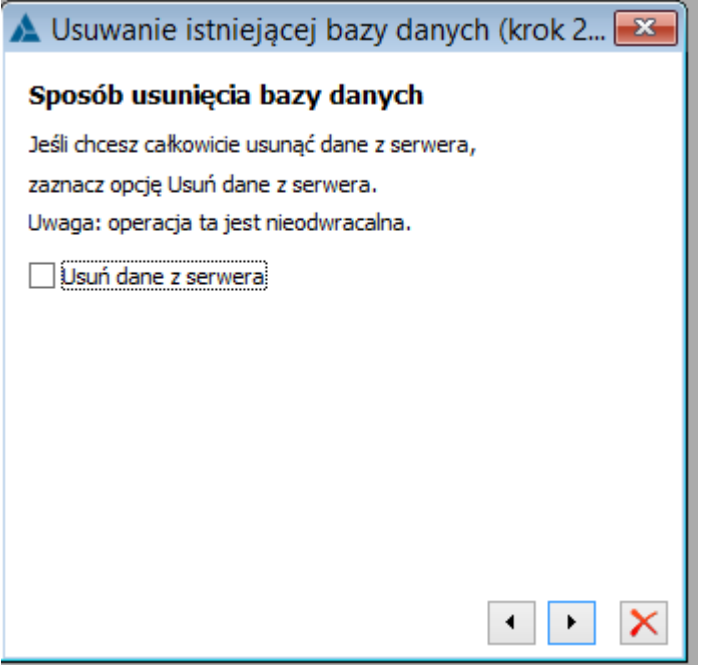

W kroku drugim należy wybrać sposób usunięcia bazy danych. Jeśli opcja Usuń dane z serwera zostanie odznaczona baza danych zostanie usunięta tylko z listy baz Menadżera baz ERP XL.

W przypadku zaznaczenia wskazanej opcji zostanie wyświetlone okno z prośbą o zalogowanie do serwera SQL. Takie ustawienie spowoduje iż baza danych zostanie usunięta z menedżera baz oraz z serwera SQL.

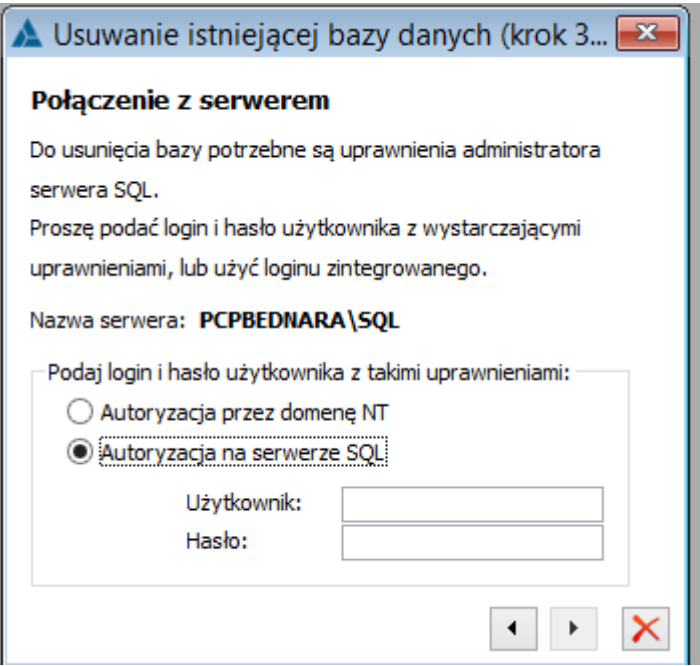

W przypadku zaznaczenia opcji: Autoryzacja przez domenę NT nastąpi próba logowania do serwera przy użyciu poświadczeń użytkownika obecnie zalogowanego do systemu Windows. W przypadku zaznaczenia opcji: Autoryzacja na serwerze SQL należy podać login oraz hasło użytkownika z uprawnieniami administratora do serwera SQL.

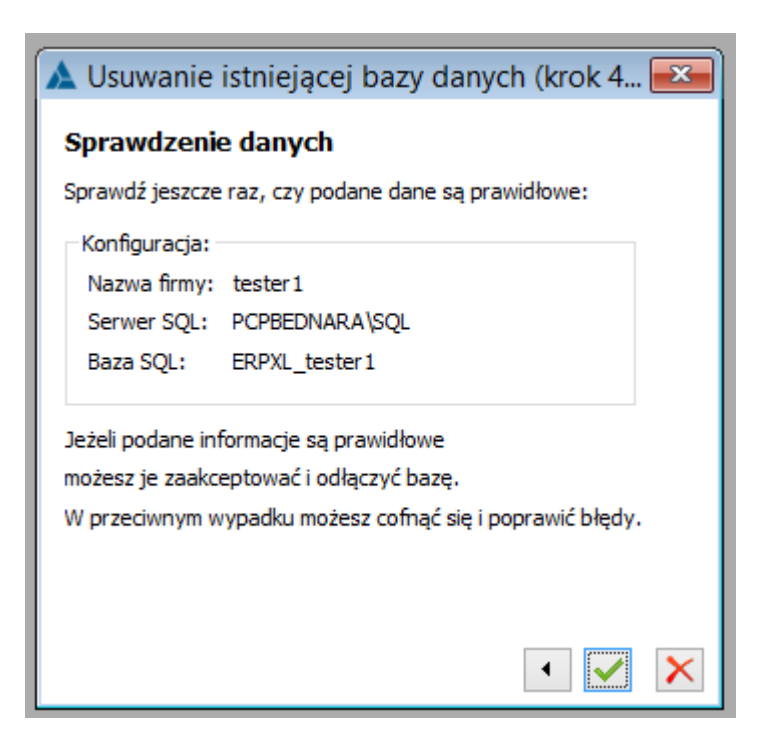

W ostatnim kroku zostanie wyświetlone okno sprawdzenia danych w którym można uruchomić proces usuwania bazy danych.

Po zakończeniu procesu usuwania bazy danych i zamknięciu okna z zapisami zdarzeń pojawi się komunikat.

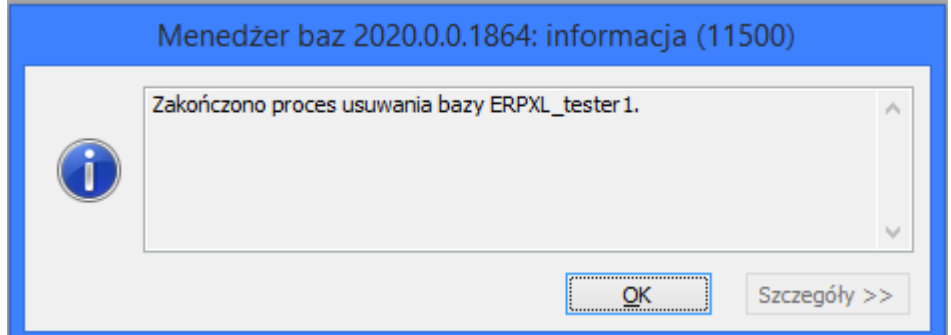